## **Section 1: How to Start a Sample Record**

#### Applicable Roles:

- 1. Materials Regional Coordinators
- 2. District Materials Supervisor & Office Coordinator
- 3. Project Engineer Supervisor
- 4. Project Inspector

#### 1-1 VIEW SAMPLE RECORDS

**NOTE:** This Sample Record screen may be in a different location based on your Role:

Click on the **Home Page.** 

Click on Sample Records.

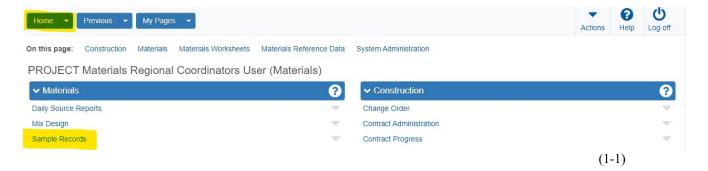

This takes you to the Sample Record Overview Page.

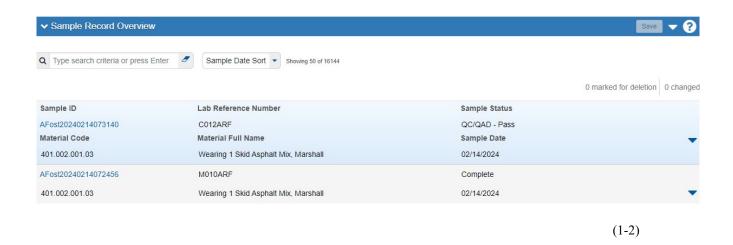

If you do not have access to this screen, please contact your System Administrator for assistance.

Section 1
(Page 1 of 11)

AWP Questions:
dohawpmaterials@wv.gov

## 1-2 START A SAMPLE RECORD

Click on the  $\nabla$  (to the right) of Save.

Click Add Sample.

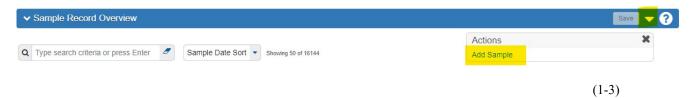

This takes you to the **Add Sample Record Page**.

## 1-3 GENERAL TAB

Enter all the information shown below (in Yellow - REQUIRED).

The Green Fields MAY be used based on the Sample Type and your District's workflow.

If you have the information, you can fill in the Green Fields. If you do **NOT** have the Information to fill in the Green Fields, or the information is not applicable, leave it Blank.

Once the information has been Entered, click Save.

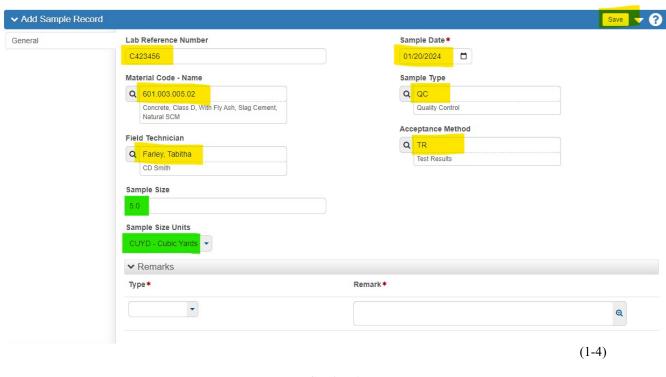

Section 1 (Page 2 of 11)

If you have more than **One** (1) **Test** assigned to a single Lab Reference Number (i.e. Field Tests), Enter those Test Numbers as follows:

C1B0239-02-F C1B0239-03-F

In this Example, the -02 is the Sequence or Load Number, the F denotes the Field Test and the L denotes the Lab Tests).

**NOTE:** The **Lab Reference Numbers** are assigned by the District Construction Engineer or their Designee.

For example, Class B (or any other Mix Designs), use the following format to distinguish between the Field and Lab Samples:

C1B0239-F – For Field Test (Slump and Air)

C1B0239-L - For Cylinder Breaks

**NOTE:** The Materials Control Section will NOT reject Sample Records based on Lab Reference Number Convention.

Once you click **Save**, additional Tabs and Fields will appear on the Sample Record.

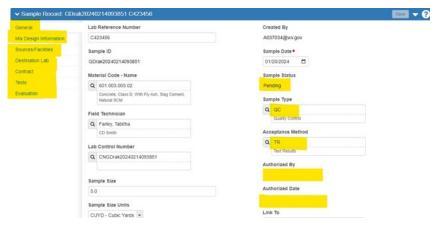

(1-5)

**NOTES:** If the **Material Tester** does **NOT** appear in the list of choices, Enter the Tester's name under **Remark\*** in the **Remarks Section** (bottom of the page).

If you do **NOT** have Remarks, leave these Fields Blank.

Section 1 (Page 3 of 11)

(1-8)

**BOTH** the **Type\*** and **Remark\*** Fields are **REQUIRED**.

If you Enter One Field, you need to enter **BOTH Fields.** 

Both Fields MAY be left Blank.

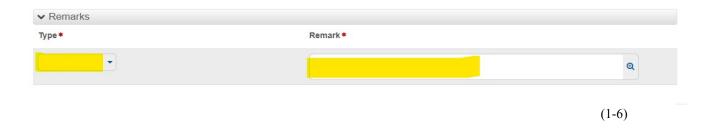

**NOTE:** The **Remark\*** Field can be used for any General Purpose. For Example:

| ype <b>*</b>    | Remark *                                                 |   |
|-----------------|----------------------------------------------------------|---|
| GEN - General 🔻 | Material Tester was Janie Doe from ABC Contracting, Inc. | Q |
| -               |                                                          | Q |
|                 |                                                          |   |

**NOTES:** Leave the **Link To** and **Link From** Fields Blank, they are used for **Similarity Evaluations.** 

For information on QA Similarity Evaluations: Go to Section 5: How to Perform a QA Material Evaluation. An example of these fields are shown below.

| Lab Control Number      | T-10-11-                              |
|-------------------------|---------------------------------------|
| Q CNGDrak20240214093851 | Test Results                          |
|                         | Authorized By                         |
| Sample Size             |                                       |
| 5.0                     | Authorized Date                       |
| Sample Size Units       |                                       |
| CUYD - Cubic Yards 💌    | Link To                               |
|                         | Begin typing to search or press Enter |
|                         | Link From                             |
|                         | Q                                     |
|                         |                                       |

Section 1 (Page 4 of 11)

#### 1-4 MIX DESIGN INFORMATION TAB

If the Material has a MIX DESIGN:

Click on Mix Design Information Tab.

Enter the Mix Design Type.

Enter the Mix Design ID.

Once the information has been Entered, click Save.

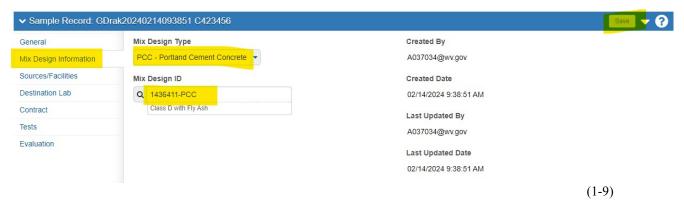

**NOTES:** If your Mix Design is **Not Available**, list the Mix Design information in the **Remarks Section** (at the bottom), choosing General as the **Type\*** of Remark.

If the Material does **NOT** have a Mix Design:

Leave the Mix Design Type Field and Mix Design ID Field Blank.

Go to the **Next Step**.

#### 1-5 DESTINATION LAB TAB

Click on the **Destination Lab Tab**.

Under **District/Central Lab\***, type **DIST** (and a dialog box with the available choices listed appears). Click on the appropriate **Destination Lab**.

Click Save.

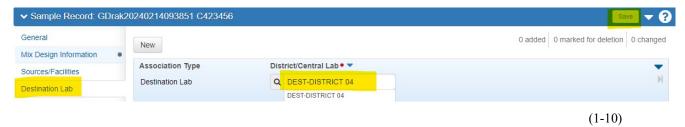

Section 1 (Page 5 of 11)

#### 1-6 SOURCES/FACILITIES TAB

Click on the Sources/Facilities Tab.

NOTE: Primary Source MUST be chosen BEFORE choosing the Primary Facility.

Click on Select Primary Source (a Select Primary Source dialog box appears).

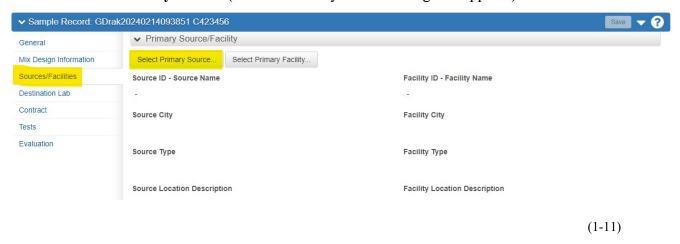

In the Search Box Enter "S- and the first few letters of the Source Name".

## A Source ID - Name List appears.

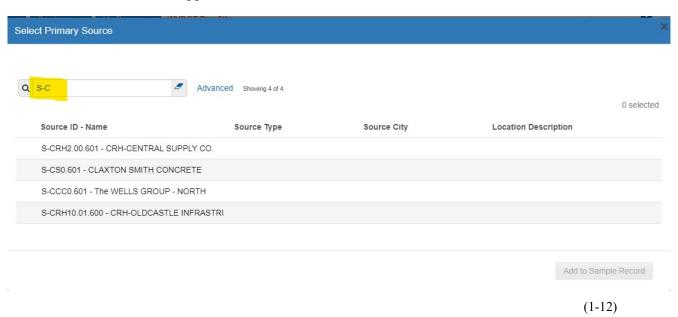

Section 1 (Page 6 of 11)

Click on the appropriate **Source ID Number** (i.e. S-CRH2 00 601) in the list.

## Click Add to Sample Record.

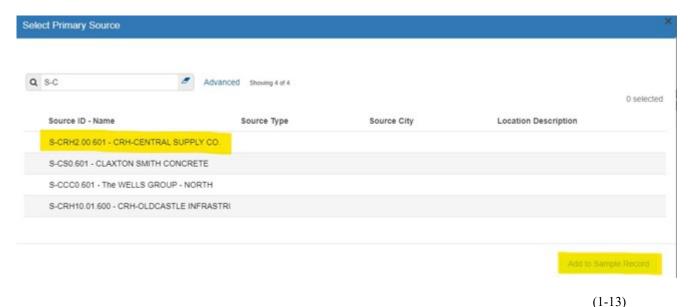

Click on Select Primary Facility (a Select Primary Facility dialog box appears).

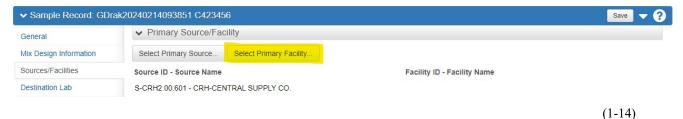

In the Search Box Enter "F- and the first few letters of the Facility Name". A Facility ID – Name List appears. You can alternatively search by the City of the Facility.

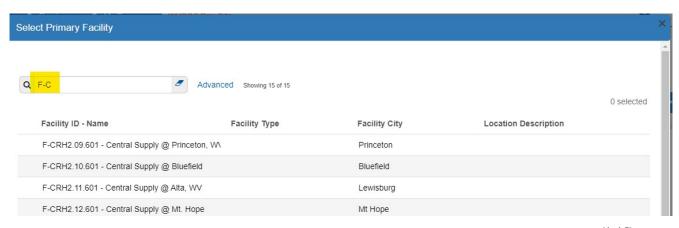

(1-15)

Section 1 (Page 7 of 11)

Click on the appropriate **Facility ID Number** (i.e. F-CRH2.09.601) in the list.

## Click on Add to Sample Record.

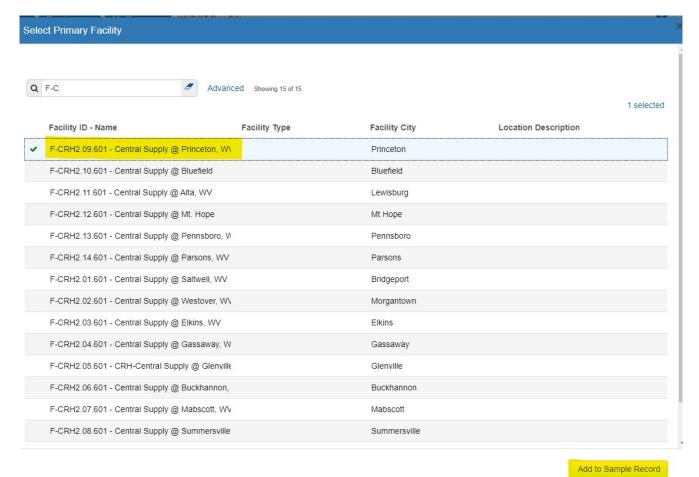

(1-16)

### After Entering the **Primary Source** and **Primary Facility**, click **Save**.

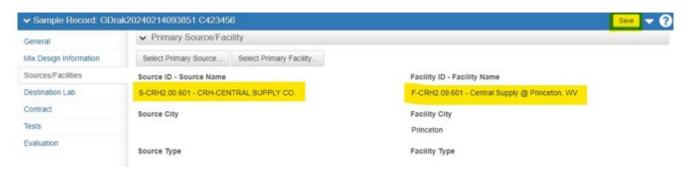

(1-17)

Section 1 (Page 8 of 11)

(1-18)

## 1-7 CONTRACT TAB

Click on the Contract Tab.

Click on Select Contract Project Items Box.

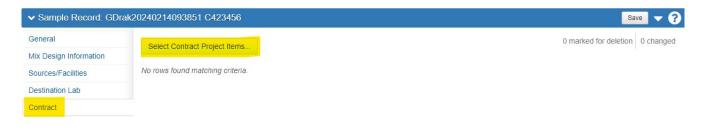

In the Search Box Enter the Contract ID Number.

Click on the Contract ID Number – Name you are working on.

Click on each Contract Project Item you want to associate with this Sample Record.

**NOTE:** You can choose multiple Contracts and Line Numbers.

Click Save.

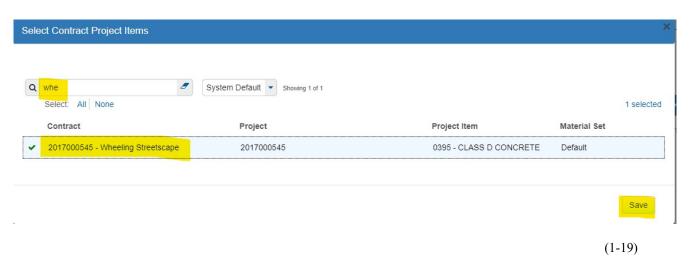

This takes you to the **Sample Record Summary Page**.

Section 1 (Page 9 of 11) AWP Questions:

dohawpmaterials@wv.gov

# The **Project Inspector Role** stops here.

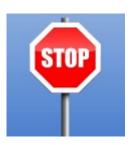

#### 1-8 TESTS TAB

Click on the Tests Tab.

Click on Assign Tests.

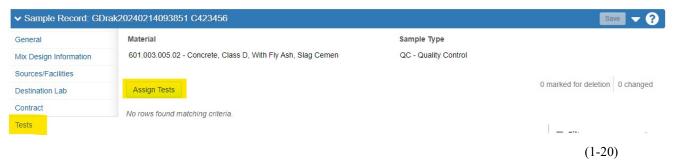

Select only **One** (1) **Test** per Sample Record.

Click on the **Arrow** (bottom of the page).

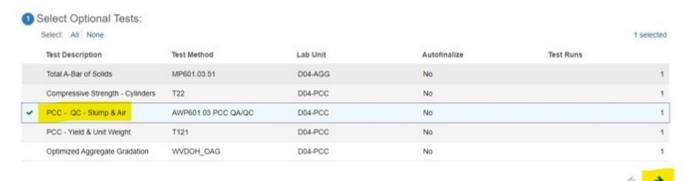

(1-21)

This takes you to the Add Test Runs and Confirm Screen.

Choose only One (1) Run per Sample Record (unless directed otherwise).

Click the Green Confirm button (ONLY ONCE).

Section 1 (Page 10 of 11)

(Rev. 03-20-2024)

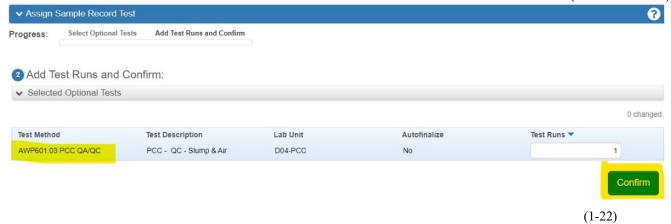

This takes you to the Sample Record Summary Page.

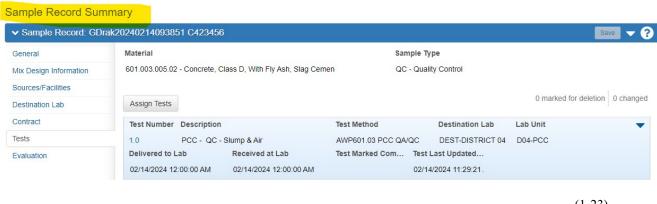

(1-23)

This lists all the Tests assigned to this Sample Record.

Users will push the Sample Record through LIMS, up until they Enter the Test Results.

For instructions on How to Enter Test Results: Go to Section 2: How to Enter Test Results.

Section 1 (Page 11 of 11) AWP Questions:

dohawpmaterials@wv.gov